**Synchronizowanie danych z aplikacją Dysk i udostępnianie ich Podręcznik użytkownika**

## **Synchronizowanie danych z aplikacją Dysk i udostępnianie ich: Podręcznik użytkownika**

data wydania poniedziałek, 22. czerwiec 2020 Copyright © OX Software GmbH. Niniejszy dokument stanowi własność intelektualnąfirmy OX Software GmbH.

Niniejszy dokument może być kopiowany w całości lub części pod warunkiem umieszczenia w każdej kopii niniejszej informacji o prawach autorskich. Informacje zawarte w tym podręczniku zostały zebrane z zachowaniem najwyższej staranności. Nie jest jednak możliwe całkowite wykluczenie błędów. Firma OX Software GmbH, autorzy i tłumacze nie odpowiadają za ewentualne błędy i ich konsekwencje. Używane w niniejszym podręczniku nazwy programów i urządzeń mogą być zastrzeżonymi znakami towarowymi i są wykorzystywane bez udzielania gwarancji możliwości ich darmowego wykorzystywania. Firma OX Software GmbH z reguły przestrzega zasad pisowni ustalonych przez producentów. Reprodukcja nazw marek, nazw handlowych, logo itd. w niniejszym podręczniku (nawet bez specjalnego oznaczenia) nie oznacza, że te nazwy mogą zostać uznane za darmowe (w rozumieniu prawa dotyczącego znaków towarowych i nazw marek).

# **Spis treści**

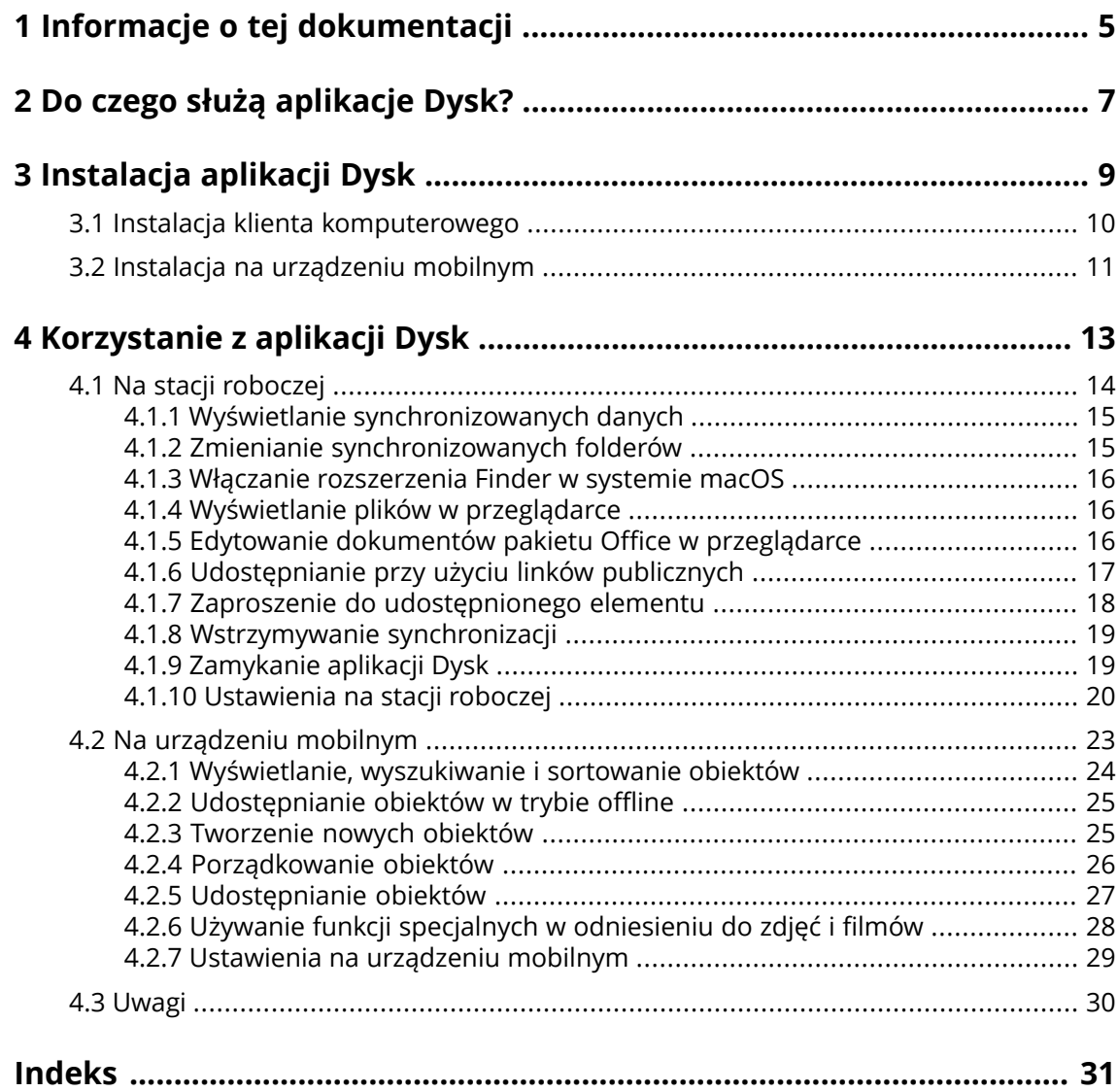

## <span id="page-4-0"></span>**1 Informacje o tej dokumentacji**

<span id="page-4-1"></span>Poniższe informacje pozwolą sprawniej posługiwać się tą dokumentacją.

#### **Do kogo jest kierowana ta dokumentacja?**

Ta dokumentacja jest przeznaczona dla użytkowników, którzy chcą używać aplikacji Dysk do synchronizowania plików i folderów między komputerem stacjonarnym lub urządzeniem mobilnym oraz serwerem oprogramowania do pracy grupowej.

#### **Jakie założenia przyjęto w tej dokumentacji?**

Tę dokumentację napisano przy założeniu, że użytkownik potrafi obsługiwać urządzenie mobilne.

#### **Co zawiera niniejsza dokumentacja?**

Niniejsza dokumentacja zawiera następujące informacje:

- **▪** W sekcji *Do czego służą [aplikacje](#page-6-0) Dysk?* znajduje się opis aplikacji Dysk.
- **▪** w sekcji *[Instalacja](#page-8-0) aplikacji Dysk* znajdują się informacje o sposobie instalacji i konfiguracji aplikacji Dysk w Twoim systemie.
- **▪** W sekcji *[Korzystanie](#page-12-0) <sup>z</sup> aplikacji Dysk* znajdują się praktyczne informacje dotyczące eksploatacji aplikacji Dysk.

Wersja i konfiguracja oprogramowania do pracy grupowej, której używasz, może różnić się od przedstawionej w tym dokumencie.

#### **Dodatkowa pomoc**

Szczegółową dokumentację oprogramowania do pracy grupowej można znaleźć w instrukcji obsługi aplikacji Oprogramowanie do pracy grupowej.

## <span id="page-6-0"></span>**2 Do czego służą aplikacje Dysk?**

<span id="page-6-2"></span>Aplikacja Dysk jest instalowana lokalnie na komputerze lub urządzeniu mobilnym. Dysk pozwala na uzyskiwanie dostępu do plików i folderów znajdujących się na serwerze. Dysk synchronizuje dane między komputerem lokalnym lub urządzeniem mobilnym a serwerem. Użytkownik sam definiuje dane przeznaczone do synchronizacji:

- **▪** Aby przeprowadzić synchronizację na komputerze, należy zdefiniować następujące foldery:
	- **▫** Folder lokalny na komputerze.
	- **▫** Co najmniej jeden folder zdalny na serwerze oprogramowania Oprogramowanie do pracy grupowej.
- **▪** Na urządzeniu mobilnym z systemem Android można też zdefiniować przesyłanie zdjęć i filmów na serwer. Funkcja ta jest określana nazwą Przesyłanie z aparatu.

Każda zmiana wprowadzona na serwerze jest odzwierciedlana na komputerze i urządzeniach mobilnych, a każda zmiana dokonana na komputerze lub urządzeniu mobilnym — na serwerze i innych urządzeniach.

Przy pewnych konfiguracjach serwera można wybrać do synchronizacji następujące foldery ze stacji roboczej.

- **▪** Foldery osobiste
- **▪** Foldery publiczne, foldery udostępnione

Na urządzeniu mobilnym synchronizowana jest tylko zawartość foldera prywatnego.

<span id="page-6-1"></span>Aplikacje Dysk mogą służyć do współpracy z innymi użytkownikami lub partnerami zewnętrznymi obejmującej udostępnianie plików lub folderów z uprawnieniami do odczytu lub edycji.

Obsługiwane są następujące systemy:

- **▪** Windows
- macOS
- **▪** iOS
- **▪** Android

## <span id="page-8-0"></span>**3 Instalacja aplikacji Dysk**

<span id="page-8-1"></span>Dowiedz się, jak zainstalować aplikację Dysk:

- **▪** na [komputerze](#page-9-1)
- **▪** na [urządzeniu](#page-10-1) mobilnym

Uwaga: aby można było używać tej funkcji, aplikacja Dysk musi być dostępna na serwerze oprogramowania do pracy grupowej. Szczegółowe informacje można uzyskać od administratora lub dostawcy hostingu.

### <span id="page-9-0"></span>**3.1 Instalacja klienta komputerowego**

### <span id="page-9-2"></span><span id="page-9-1"></span>**Jak zainstalować aplikację Dysk na stacji roboczej:**

- **1.** Użyj oprogramowania do pracy grupowej w celu pobrania programu instalacyjnego pasującego do używanego [systemu](#page-6-1) [\[7\]](#page-6-1). W zależności od konfiguracji serwera Oprogramowanie do pracy grupowej dostępne są niektóre lub wszystkie z poniższych opcji.
	- **▪** Kliknij ikonę **menu systemowego** po prawej stronie paska menu. Kliknij w menu opcję **Podłącz urządzenie**.

Zostanie uruchomiony kreator. Postępuj zgodnie z jego instrukcjami.

**▪** Kliknij ikonę **menu systemowego** z prawej strony paska menu. Kliknij w menu opcję **Ustawienia**. Kliknij na pasku bocznym polecenie **Pobieranie**. Postępuj zgodnie z wyświetlonymi instrukcjami pobierania.

W zależności od konfiguracji serwera aplikacji Oprogramowanie do pracy grupowej widgety z informacjami dotyczącymi instalacji aplikacji Dysk można znaleźć na stronie Portal.

**2.** Uruchom program instalacyjny. Wyświetlony kreator ułatwi wykonanie czynności instalacyjnych. Postępuj zgodnie z wyświetlanymi instrukcjami.

Po zakończeniu instalacji pojawi się ekran *Kreatora konfiguracji*.

- **3.** Na stronie *Witamy <sup>w</sup> aplikacji Pliki* wpisz następujące informacje:
	- **▪** Nazwa użytkownika i adres e-mail, których używasz w przypadku serwera Oprogramowanie do pracy grupowej.
	- **▪** Twoje hasło do serwera Oprogramowanie do pracy grupowej.

#### Kliknij **Dalej**.

- **4.** W przypadku wprowadzenia nazwy użytkownika zamiast adresu e-mail lub niewykrycia adresu URL serwera otworzy się okno umożliwiające wprowadzenie adresu URL serwera.
- **5.** Dalsze kroki zależą od systemu operacyjnego używanego na stacji roboczej:
	- **▪** W systemie MS Windows można zdefiniować folder lokalny i foldery na serwerze, które będą ze sobą synchronizowane. Można to zrobić na stronie informującej o skonfigurowaniu i możliwości uruchomienia aplikacji *Pliki*. W tym celu kliknij polecenie **Dostosuj ustawienia folderu**. Pojawi się strona *Ustawienia folderu*.
		- **▫** Aby wybrać folder lokalny, kliknij polecenie **Zmień** widoczne obok opcji **Folder lokalny**. Wpisz folder lokalny.
		- **▫** Aby wybrać foldery na serwerze, kliknij polecenie **Zmień** widoczne obok opcji **Synchronizowane foldery**. Wybierz jeden folder lub wiele folderów na serwerze.
		- Aby zakończyć wprowadzanie ustawień folderu, kliknij ikonę widoczną u dołu.
	- **▪** W systemie macOS pojawi się monit o wskazanie folderów do synchronizacji.

W ustawieniach aplikacji Dysk możesz ponownie zdefiniować te foldery po zakończeniu instalacji. Definiując folder lokalny, który zawiera już dane, zostaną one przeniesione do podfolderu. Otrzymasz o tym informację.

**6.** Aby zakończyć konfigurację, kliknij przycisk **Rozpocznij teraz**.

Wynik: rozpocznie się synchronizacja folderów. Czas trwania tej operacji zależy od ilości danych.

### <span id="page-10-0"></span>**3.2 Instalacja na urządzeniu mobilnym**

### <span id="page-10-2"></span><span id="page-10-1"></span>**Jak zainstalować aplikację Dysk na stacji roboczej:**

**1.** Odwiedź sklep z aplikacjami przeznaczonymi na dane urządzenie mobilne. Zainstaluj aplikację Dysk. Możesz także użyć linków do plików do pobrania dostępnych na serwerze Oprogramowanie do pracy grupowej, klikając pozycję **Do pobrania** na pasku bocznym ustawień oprogramowania do pracy grupowej.

W zależności od konfiguracji serwera aplikacji Oprogramowanie do pracy grupowej widgety zawierające linki do sklepów z aplikacjami można znaleźć na stronie Portal.

- **2.** Po zakończeniu instalacji zostanie otwarty kreator, który ułatwi wykonanie dalszych czynności:
	- **▪** Wpisz adres URL serwera oprogramowania do pracy grupowej.
	- **▪** Wprowadź poświadczenia dostępu do serwera oprogramowania do pracy grupowej.
	- **▪** Możesz wybrać, czy obrazy i filmy mają być przesyłane na serwer oprogramowania do pracy grupowej. Wprowadzone ustawienie możesz później zmienić.

Bezpośrednio po zakończeniu konfiguracji pojawią się foldery osobiste aplikacji Dysk. Aby udostępnić folder w trybie offline, wykonaj następujące czynności:

- **a.** Stuknij ikonę menu obok nazwy folderu.
- **b.** Wybierz pozycję menu **Dostępne w trybie offline**.

Wynik: zawartość folderu zostanie pobrana na urządzenie mobilne. Dlatego są one również dostępne, gdy jesteś offline. Czas trwania tego procesu zależy od ilości danych.

## <span id="page-12-0"></span>**4 Korzystanie z aplikacji Dysk**

<span id="page-12-1"></span>Zainstalowana aplikacja Dysk pracuje w tle, bez konieczności jakiejkolwiek interakcji ze strony użytkownika. Niezależnie od tego, aplikacja oferuje szereg funkcji informacyjnych i konfiguracyjnych. Dostępność wybranych funkcji zależy od tego, czy aplikacja Dysk jest używana na stacji roboczej, czy urządzeniu mobilnym.

- **▪** Funkcje na [komputerze](#page-13-0)
- **▪** Funkcje na [urządzeniu](#page-22-0) mobilnym
- **▪** Wskazówki dotyczące [użytkowania](#page-29-0)

## <span id="page-13-0"></span>**4.1 Na stacji roboczej**

<span id="page-13-1"></span>Na stacji roboczej dostępne są następujące funkcje:

- **▪** Wyświetlanie [synchronizowanych](#page-14-0) danych (p. 15)
- **▪** Zmienianie [synchronizowanych](#page-14-1) folderów (p. 15)
- **▪** Włączanie [rozszerzenia](#page-15-0) Finder w systemie macOS (p. 16) Przed użyciem funkcji otwierania lub udostępniania na komputerze z systemem macOS należy włączyć rozszerzenie Finder.
- **▪** [Wyświetlanie](#page-15-1) plików w przeglądarce (p. 16)
- **▪** Edytowanie [dokumentów](#page-15-2) pakietu Office w przeglądarce (p. 16)
- **▪** Pliki i foldery możesz udostępniać innym użytkownikom lub partnerom zewnętrznym:
	- **▫** [Udostępnianie](#page-16-0) przy użyciu linków publicznych (p. 17) Możesz przekazać ten link innym osobom. Dane zostaną udostępnione z uprawnieniami do odczytu. Przyznanie innych uprawnień nie jest możliwe.
	- **▫** Zaproszenie do [udostępnionego](#page-17-0) elementu (p. 18) Dane zostaną udostępnione określonym użytkownikom wewnętrznym lub partnerom zewnętrznym z uprawnieniami do odczytu bądź edycji. Możesz definiować te uprawnienia dla poszczególnych osób.
- **▪** [Wstrzymywanie](#page-18-0) synchronizacji (p. 19)
- **▪** [Zamykanie](#page-18-1) aplikacji Dysk (p. 19)
- **▪** [Ustawienia](#page-19-0) na stacji roboczej (p. 20)

### <span id="page-14-2"></span><span id="page-14-0"></span>**4.1.1 Wyświetlanie synchronizowanych danych**

### **Jak wyświetlić synchronizowane dane:**

**1.** Otwórz menu kontekstowe ikony aplikacji Dysk.

Ikona Dysk jest dostępna w następującym miejscu:

- **▪** W systemie Windows: w obszarze powiadomień na pasku zadań.
- **▪** W systemie macOS: w menu statusu na pasku menu.
- **2.** W menu kontekstowym użyj następujących funkcji:
- **▪** W systemie Windows: Aby wyświetlić listę wcześniej zmienionych danych, wybierz opcję **Wcześniej zmienione dane**.
	- Aby otworzyć folder lokalny w przeglądarce plików, wybierz opcję **Otwórz aktywny folder Drive**. **▪** W systemie macOS:
	- Aby otworzyć lokalny folder w przeglądarce plików, wybierz opcję **Otwórz folder Drive**.

#### <span id="page-14-1"></span>Powiązane tematy:

Zmienianie [synchronizowanych](#page-14-1) folderów (p. 15)

### <span id="page-14-3"></span>**4.1.2 Zmienianie synchronizowanych folderów**

Istnieje możliwość zmiany folderów przeznaczonych do synchronizacji.

### **Jak zmienić synchronizowane foldery na stacji roboczej:**

**1.** Otwórz menu kontekstowe ikony aplikacji Dysk.

Ikona Dysk jest dostępna w następującym miejscu:

- **▪** W systemie Windows: w obszarze powiadomień na pasku zadań.
- **▪** W systemie macOS: w menu statusu na pasku menu.
- **2.** Wybierz w menu kontekstowym opcję **Ustawienia**.
- **3.** Wybierz opcję **Konta** w oknie *Ustawienia*. Wykonaj następujące działania:
	- **▪** W systemie Windows: Na karcie **Aktywne konto** wybierz opcję **Zmienianie synchronizowanych folderów**.
	- **▪** W systemie macOS: Kliknij polecenie **Zmień** dostępne obok opcji **Synchronizowane foldery**.

Powiązane tematy:

Wyświetlanie [synchronizowanych](#page-14-0) danych (p. 15)

### <span id="page-15-3"></span><span id="page-15-0"></span>**4.1.3 Włączanie rozszerzenia Finder w systemie macOS**

Aby móc otwierać dokumenty pakietu Office lub udostępniać obiekty na komputerze z systemem macOS za pomocą programu Finder, włącz rozszerzenie Dysk Finder.

#### **Jak włączyć rozszerzenie Dysk Finder na komputerze z systemem macOS:**

- **1.** Otwórz Preferencje systemowe. W oknie *Preferencje systemowe* wybierz kartę **Rozszerzenia**.
- **2.** W oknie *Rozszerzenia* zaznacz pozycję **Finder**. Włącz opcję **Dysk Finder Extension**.

Powiązane tematy:

<span id="page-15-1"></span>[Wyświetlanie](#page-15-1) plików w przeglądarce (p. 16) Edytowanie [dokumentów](#page-15-2) pakietu Office w przeglądarce (p. 16) [Udostępnianie](#page-16-0) przy użyciu linków publicznych (p. 17) Zaproszenie do [udostępnionego](#page-17-0) elementu (p. 18)

### <span id="page-15-5"></span>**4.1.4 Wyświetlanie plików w przeglądarce**

Pliki możesz otwierać w lokalnym folderze aplikacji Dysk w przeglądarce.

#### **Jak wyświetlić pliki w przeglądarce:**

Uwaga: przed skorzystaniem z tej funkcji na komputerze z systemem macOS należy włączyć rozszerzenie Dysk Finder.

- **1.** Otwórz lokalny folder aplikacji Dysk w systemowej przeglądarce plików.
- **2.** Otwórz menu kontekstowe pliku w lokalnym folderze aplikacji Dysk. Wybierz polecenie **Otwórz w przeglądarce**

Wynik: oprogramowanie do pracy grupowej zostanie otwarte w przeglądarce. Plik zostanie wyświetlony.

<span id="page-15-2"></span>Powiązane tematy:

<span id="page-15-4"></span>Edytowanie [dokumentów](#page-15-2) pakietu Office w przeglądarce (p. 16) Włączanie [rozszerzenia](#page-15-0) Finder w systemie macOS (p. 16)

### **4.1.5 Edytowanie dokumentów pakietu Office w przeglądarce**

Możesz otwierać dokumenty w lokalnym folderze aplikacji Dysk w oprogramowaniu do pracy grupowej i tam je czytać lub edytować.

#### **Jak otworzyć dokumenty pakietu Office:**

Uwaga: przed skorzystaniem z tej funkcji na komputerze z systemem macOS należy włączyć rozszerzenie Dysk Finder.

- **1.** Otwórz lokalny folder aplikacji Dysk w systemowej przeglądarce plików.
- **2.** Wybierz polecenie **Edytuj w przeglądarce**

Wynik: oprogramowanie do pracy grupowej zostanie otwarte w przeglądarce. Plik zostanie wyświetlony we właściwej aplikacji.

Uwaga: informacje na temat edycji dokumentów pakietu Office można znaleźć w instrukcji obsługi aplikacji Documents.

Powiązane tematy:

[Wyświetlanie](#page-15-1) plików w przeglądarce (p. 16) Włączanie [rozszerzenia](#page-15-0) Finder w systemie macOS (p. 16)

### <span id="page-16-1"></span><span id="page-16-0"></span>**4.1.6 Udostępnianie przy użyciu linków publicznych**

Możesz utworzyć link publiczny pozwalający na udostępnienie Twoich danych z uprawnieniami odczytu i przekazać go innym osobom. Dostęp do nich będzie mieć każda osoba dysponująca tym linkiem.

Dostępne są następujące możliwości:

- **▪** Możesz ustawić hasło dostępu.
- **▪** Możesz określić termin ważności linku, na przykład 1 miesiąc.
- **▪** Możesz wycofać link publiczny.

### **Jak udostępnić dane z prawami odczytu przy użyciu linku publicznego:**

Uwaga: przed skorzystaniem z tej funkcji na komputerze z systemem macOS należy włączyć rozszerzenie Dysk Finder.

- **1.** Otwórz lokalny folder aplikacji Dysk w systemowej przeglądarce plików.
- **2.** Otwórz menu kontekstowe folderu lub pliku w lokalnym folderze aplikacji Dysk. Wybierz polecenie **Utwórz link udostępniania**.

Jeśli udostępniono już wybraną pozycję, zmień parametry udostępniania, wykonując następujące czynności.

Otworzy się okno z linkiem publicznym umożliwiającym uzyskanie dostępu do udostępnionego obiektu z prawem odczytu.

- **3.** Link ten można udostępnić na różne sposoby:
	- **▪** Aby dodać link do innych aplikacji, wykonaj następujące czynności:
		- **▫** W systemie Windows kliknij widoczną obok linku ikonę **Skopiuj URL do schowka** .
		- **▫** W systemie macOS kliknij polecenie **Kopiuj link do schowka**.
	- **▪** Aby bezpośrednio wysłać link przez e-mail, kliknij pozycję **Wyślij przez e-mail**. Wprowadź odpowiednie adresy e-mail i opcjonalnie napisz wiadomość dla adresatów.
- **4.** Dostępne są następujące możliwości:
	- **▪** Domyślnie dane są udostępniane z prawem odczytu udzielanym na nieograniczony czas. Aby określić limit czasu dostępu do udostępnionych danych, zaznacz opcję **Wygasa za**. Wybierz datę.
	- **▪** Aby zabezpieczyć dostęp do pliku hasłem, zaznacz opcję **Zabezpiecz tylko hasłem**. Wpisz hasło. Aby wyświetlić hasło jawnym tekstem, kliknij ikonę **Ukryj lub pokaż hasło**.

W przypadku wysyłania linku publicznego przez e-mail, wiadomość e-mail będzie zawierała hasło.

- **▪** Aby wycofać dostęp do uzupełnionej pozycji, kliknij polecenie **Usuń odnośnik**.
- **5.** Kliknij przycisk **Zakończ**.

Powiązane tematy:

Zaproszenie do [udostępnionego](#page-17-0) elementu (p. 18) Włączanie [rozszerzenia](#page-15-0) Finder w systemie macOS (p. 16)

### <span id="page-17-1"></span><span id="page-17-0"></span>**4.1.7 Zaproszenie do udostępnionego elementu**

Możesz zaprosić użytkowników wewnętrznych lub partnerów zewnętrznych do elementu udostępnionego, aby udostępnić dane konkretnym osobom z uprawnieniami do odczytu i edycji. Otwarci elementu przez partnera zewnętrznego spowoduje zalogowanie go jako użytkownika-gościa.

#### **Jak zaprosić użytkowników wewnętrznych lub partnerów zewnętrznych do udostępnionego obiektu:**

Uwaga: przed skorzystaniem z tej funkcji na komputerze z systemem macOS należy włączyć rozszerzenie Dysk Finder.

- **1.** Otwórz menu kontekstowe folderu lub pliku w lokalnym folderze aplikacji Dysk.
- **2.** Wybierz tę funkcję:
	- **▪** w systemie Windows kliknij polecenie **Zaproś osoby**
	- **▪** w systemie macOS kliknij polecenie **Zaproś osoby**

Pojawi się okno z funkcjami do zapraszania osób do udostępnienia.

- **3.** Wykonaj następujące działania:
	- **▪** W systemie Windows wybierz kartę **Utwórz zaproszenia** i w polu **Dodaj adresatów** wpisz nazwę albo nazwisko lub adres e-mail.
	- Aby udostępnić także podfoldery, włącz opcję **Zastosuj do wszystkich podfolderów**.
	- **▪** W systemie macOS wybierz kartę **Zaproś osoby** i kliknij ikonę **+**. Wpisz nazwę albo nazwisko lub adres e-mail.

Podczas wpisywania odbiorców będą się pojawiać sugestie pasujących adresów. Aby zaakceptować sugestię, kliknij ją. Adres e-mail zostanie dodany do listy jako użytkownik wewnętrzny, grupa lub gość z przyznanymi zdefiniowanymi wcześniej uprawnieniami.

Jeśli to konieczne, wpisz odpowiednią wiadomość.

- **4.** W zakresie edycji uprawnień na karcie **Zarządzaj zaproszeniami** dostępne są następujące możliwości:
	- **▪** Aby dostosować rolę użytkownika, kliknij aktywną obecnie rolę widoczną obok jego nazwy. Wybierz odpowiednią pozycję z menu.
	- **▪** Aby poszczególny uprawnienie, kliknij właściwą ikonę widoczną obok nazwy.
- **5.** Jeśli udostępniono już wybraną pozycję, zmień parametry udostępniania. Możesz to zrobić na karcie **Zarządzaj zaproszeniami**.
- **6.** Kliknij przycisk **Zastosuj**.

Powiązane tematy:

[Udostępnianie](#page-16-0) przy użyciu linków publicznych (p. 17) Włączanie [rozszerzenia](#page-15-0) Finder w systemie macOS (p. 16)

### <span id="page-18-2"></span><span id="page-18-0"></span>**4.1.8 Wstrzymywanie synchronizacji**

Możesz wstrzymywać i wznawiać synchronizację.

### **Jak wstrzymać synchronizację:**

- **1.** Otwórz menu kontekstowe ikony aplikacji Dysk. Ikona Dysk jest dostępna w następującym miejscu:
	- **▪** W systemie Windows: w obszarze powiadomień na pasku zadań.
	- **▪** W systemie macOS: w menu statusu na pasku menu.
- **2.** W menu kontekstowym użyj następujących funkcji:
	- **▪** W systemie Windows: Wybierz opcję **Wstrzymaj synchronizację**. Aby wznowić synchronizację, wybierz opcję **Wznów synchronizację**.
	- **▪** W systemie macOS: Wybierz opcję **Wstrzymaj**. Aby wznowić synchronizację, wybierz opcję **Wznów**.

### <span id="page-18-3"></span><span id="page-18-1"></span>**4.1.9 Zamykanie aplikacji Dysk**

### **Jak zamknąć aplikację Dysk:**

- **1.** Otwórz menu kontekstowe ikony aplikacji Dysk. Ikona Dysk jest dostępna w następującym miejscu:
	- **▪** W systemie Windows: w obszarze powiadomień na pasku zadań.
	- **▪** W systemie macOS: w menu statusu na pasku menu.
- **2.** Wybierz polecenie **Zamknij aplikację Drive**.

### <span id="page-19-2"></span><span id="page-19-0"></span>**4.1.10 Ustawienia na stacji roboczej**

#### **Jak używać ustawień klienta Dysk na stacji roboczej:**

- **1.** Otwórz menu kontekstowe ikony aplikacji Dysk.
- **2.** Wybierz w menu kontekstowym opcję **Ustawienia**.

Ustawienia w systemach [Windows](#page-19-1) i [macOS](#page-21-0) są różne.

#### <span id="page-19-3"></span><span id="page-19-1"></span>Preferencje, Windows

- **▪ Ogólne**
	- **▫ Język**. Definiuje język interfejsu użytkownika aplikacji Dysk.
	- **▫ Uruchom automatycznie**: określa, czy aplikacja Dysk ma być automatycznie uruchamiana razem z systemem.
	- **▫ Integracja z Eksploratorem Windows** umożliwia określenie, czy w Eksploratorze Windows ma być widoczny status synchronizacji folderów i plików.

#### **▪ Konto**

Konto zawiera: adres serwera, dane logowania, foldery na serwerze, foldery lokalne, pojemność pamięci masowej. Dostępne są następujące funkcje:

- **▫** Karta **Aktywne konto** Jeśli jest wiele kont: **Konta nieaktywne** Możesz utworzyć wiele kont i przypisać do nich różne foldery. Synchronizowane są tylko foldery połączone z aktywnym kontem.
- **▫** nazwa konta, adres internetowy serwera
- **▫** Przycisk **Aktywne**. Wskazuje, że konto zostało aktywowane. Po kliknięciu konto zostanie dezaktywowane. Zatrzymuje to synchronizację, a przycisk zmienia się na **Nieaktywne**. Po jego kliknięciu konto zostanie ponownie aktywowane.
- **▫ Zmienianie folderu lokalnego**. Zmienia folder konta. Uwaga: nie można zmienić lokalnego folderu nieaktywnego konta.
- **▫ Folder lokalny**. Wyświetla folder lokalny. Po jego kliknięciu folder lokalny zostanie otwarty w przeglądarce plików.
- **▫ Zmienianie synchronizowanych folderów**. Istnieje możliwość zmiany folderów przeznaczonych do synchronizacji.

Uwaga: nie można zmienić folderów nieaktywnego konta.

- **▫** Aktywne konto: dostępne miejsce, bezpłatne miejsce
- **▫ Usuń konto**. Umożliwia zakończenie synchronizacji skonfigurowanej dla konta. Powoduje usunięcie konta.

Uwaga: w przypadku użycia tej funkcji nie są usuwane żadne dane — ani lokalnie, ani na serwerze.

- **▫ Dodaj konto**. Uruchamia kreatora konfiguracji aplikacji Dysk pozwalającego na utworzenie nowego konta.
- **▪ Powiadomienia**

Wyświetla ewentualne błędy, które wystąpiły podczas synchronizacji. W razie powiadomienia o przerwaniu synchronizacji można kliknąć pozycję **Powtórz**. Jeśli to możliwe, synchronizacja będzie kontynuowana.

**▪ Zaawansowane**

Dostępne są następujące funkcje:

- **▫ Debugowanie i diagnostyka**
	- **◦ Rejestrowanie serwera**. Po włączeniu tego ustawienia powiadomienia serwera oprogramowania do pracy grupowej są zapisywane do pliku dziennika.
	- **◦ Rejestrowanie SQL**. Po włączeniu tego ustawienia powiadomienia o działaniach bazy danych SQL również będą zapisywane do pliku dziennika.
	- **◦ Otwórz plik dziennika**. Otwiera bieżący plik dziennika w domyślnym edytorze tekstu. Zakres pliku zależy od wprowadzonych wyżej ustawień.
- **◦ Zapisz pliki dziennika**. Zapisuje pliki dziennika i różne informacje systemowe w archiwum ZIP.
- **▫ Ustawienia serwera proxy** umożliwia zmienianie ustawień serwera proxy.

### **▪ Informacje**

Wyświetla informacje o wersji oraz stanie aktualizacji aplikacji Dysk. Dostępne są następujące funkcje.

- **▫ Automatyczne aktualizuje**. Określa, czy przy uruchamianiu aplikacji sprawdzana jest dostępność jej nowej wersji.
- **▫ Dostępne aktualizacje**. Pokazuje, czy aplikacja obejmuje bieżące aktualizacje.

<span id="page-21-1"></span><span id="page-21-0"></span>Preferencje, macOS

- **▪ Ogólne**
	- **▫ Język**. Definiuje język interfejsu użytkownika aplikacji Dysk.
	- **▫ Uruchom automatycznie**: określa, czy aplikacja Dysk ma być automatycznie uruchamiana razem z systemem.
- **▪ Konto**

Konto zawiera: adres serwera, dane logowania, foldery na serwerze, foldery lokalne, pojemność pamięci masowej. Dostępne są następujące funkcje:

- **▫** nazwa konta
- **▫ Folder lokalny**. Umożliwia wyświetlenie folderu lokalnego. Aby użyć innego folderu lokalnego, kliknij listę. Aby otworzyć ścieżkę do folderu lokalnego, kliknij ikonę obok listy.
- **▫ Synchronizowane foldery**. Aby użyć innego folderu na serwerze w przypadku tego konta, kliknij **Zmień**.
- **▫ Adres URL serwera.** Pokazuje adres internetowy serwera. **Wersja serwera:** Pokazuje numer wersji serwera.
- **▫ Usuń konto**. Kończy synchronizację skonfigurowaną dla konta. Usuwa konto. Uwaga: w przypadku użycia tej funkcji nie są usuwane żadne dane — ani lokalnie, ani na serwerze.
- **▪ Powiadomienia**

Wyświetla ewentualne błędy, które wystąpiły podczas synchronizacji. W razie powiadomienia o przerwaniu synchronizacji można kliknąć pozycję **Powtórz**. Jeśli to możliwe, synchronizacja będzie kontynuowana.

**▪ Karta Proxy**

Umożliwia wyświetlanie oraz zmienianie ustawień używanego serwera proxy.

**▪ Karta Informacje**

Wyświetla informacje o wersji oraz stanie aktualizacji aplikacji Dysk. Dostępne są następujące funkcje.

**▫ Tryb diagnostyki** — określa, czy w pliku dziennika są zapisywane dokładne informacje. Jeśli tryb diagnostyki jest wyłączony, zapisywane są tylko skrócone informacje. Pliki dziennika znajdują się w tym samym katalogu co aplikacja Dysk.

### <span id="page-22-0"></span>**4.2 Na urządzeniu mobilnym**

<span id="page-22-1"></span>Na urządzeniu mobilnym dostępne są następujące funkcje:

- **▪** Wyświetlanie, [wyszukiwanie](#page-23-0) i sortowanie obiektów (p. 24) Te obiekty mogą być umiejscowione na serwerze lub urządzeniu mobilnym.
- **▪** [Udostępnianie](#page-24-0) obiektów w trybie offline (p. 25) Te obiekty są pobierane na urządzenie mobilne.
- **▪** [Tworzenie](#page-24-1) nowych obiektów (p. 25) Te obiekty są tworzone na urządzeniu mobilnym, a następnie przesyłane na serwer.
- **▪** [Porządkowanie](#page-25-0) obiektów (p. 26) Możesz przenieść lub usunąć obiekty albo zmienić ich nazwy. Zmiany te są synchronizowane z serwerem.
- **▪** [Udostępnianie](#page-26-0) obiektów (p. 27) Te obiekty są odpowiednio udostępniane na serwerze.
- **▪** Używanie funkcji specjalnych w [odniesieniu](#page-27-0) do zdjęć i filmów (p. 28)
- **▪** Ustawienia na [urządzeniu](#page-28-0) mobilnym (p. 29)

### <span id="page-23-1"></span><span id="page-23-0"></span>**4.2.1 Wyświetlanie, wyszukiwanie i sortowanie obiektów**

Aby wyświetlić obiekty, możesz użyć następujących funkcji:

- **▪** wybranie obiektów do wyświetlenia: wszystkie, konkretnego typu (np. obrazy) lub ostatnio używane, obiekty dostępne offline
- **▪** Wybranie widoku: siatka lub lista
- **▪** Wyszukanie obiektów według określonych haseł
- **▪** Posortowanie obiektów według nazwy, rozmiaru lub daty

#### **Jak wyświetlać obiekty na urządzeniach mobilnych**

**1.** W aplikacji Dysk stuknij ikonę menu. Aby wyświetlić osobiste pliki i foldery na serwerze, wybierz opcję **Wszystkie pliki**.

Aby wyświetlić tylko określone obiekty, można użyć dodatkowych widoków.

- **▪ Wszystkie obrazy**: wyświetla tylko obrazy i filmy.
- **▪ Ostatnio używane**: wyświetla tylko te pliki, które zostały niedawno otwarte.
- **▪ Dostępne w trybie offline**: umożliwia wyświetlenie tylko tych plików i folderów, które zostały pobrane na urządzenie mobilne. Dane te są zapisywane lokalne. Dzięki temu są dostępne nawet wtedy, gdy nie ma połączenia z serwerem.
- **▪ Moje udostępnienia**: wyświetla pliki i foldery udostępnione innym osobom.
- **▪ Kosz**: wyświetla liczbę obiektów znajdujących się w koszu i ilość miejsca, które zajmują. **Ostrzeżenie:** usunięcie obiektu z kosza jest nieodwracalne. Aby nieodwracalnie usunąć te obiekty, stuknij pozycję **Usuń wszystkie**.
- **2.** Aby otworzyć folder, stuknij go.

Uwaga: w niektórych widokach foldery mogą być niedostępne.

- **3.** Wybierz jedną z następujących funkcji na pasku funkcji.
	- **▪** Aby wybrać widok, stuknij ikonę menu po prawej stronie. W zależności od wybranego widoku jest dostępna jedna z następujących funkcji: **Widok listy** lub **Widok podglądu**.
	- **▪** Aby posortować obiekty, stuknij ikonę **Sortuj**.
	- **▪** Aby wyszukać obiekty, stuknij ikonę **Szukaj**. Wprowadź szukane hasło. Zostaną wyświetlone obiekty, których nazwy zawierają szukane hasło.

Uwaga: zbiór dostępnych funkcji zależy od wybranego widoku.

**4.** Aby wyświetlić szczegółowy widok obiektu, stuknij go.

Powiązane tematy:

[Udostępnianie](#page-24-0) obiektów w trybie offline (p. 25) [Tworzenie](#page-24-1) nowych obiektów (p. 25) [Porządkowanie](#page-25-0) obiektów (p. 26) [Udostępnianie](#page-26-0) obiektów (p. 27) Używanie funkcji specjalnych w [odniesieniu](#page-27-0) do zdjęć i filmów (p. 28)

### <span id="page-24-2"></span><span id="page-24-0"></span>**4.2.2 Udostępnianie obiektów w trybie offline**

W urządzeniach mobilnych można udostępnić obiekty w trybie offline, pobierając je z serwera na urządzenie mobilne.

### **Jak udostępnić wybrany obiekt w trybie offline na urządzeniu mobilnym:**

- **1.** W aplikacji Dysk stuknij ikonę menu. Wybierz pozycję **Wszystkie pliki** lub inny odpowiedni widok.
- **2.** Znajdź odpowiednie obiekty na liście plików i folderów. Stuknij ikonę menu obok obiektu.
- **3.** Zaznacz opcję **Dostępne offline**.

Te obiekty można pobrać na urządzenie mobilne. Są one oznaczone ikoną **Dostępne offline** .

Wskazówka: aby wyświetlić tylko obiekty dostępne offline, stuknij ikonę menu i wybierz pozycję **Offline**.

Powiązane tematy:

```
Wyświetlanie, wyszukiwanie i sortowanie obiektów (p. 24)
Tworzenie nowych obiektów (p. 25)
Porządkowanie obiektów (p. 26)
Udostępnianie obiektów (p. 27)
Używanie funkcji specjalnych w odniesieniu do zdjęć i filmów (p. 28)
```
### <span id="page-24-3"></span>**4.2.3 Tworzenie nowych obiektów**

W zależności od urządzenia mobilnego możesz tworzyć obiekty przy użyciu następujących funkcji:

- **▪** Zrobienie nowego zdjęcia
- **▪** Utworzenie nowego folderu
- **▪** Przesłanie pliku

### **Jak utworzyć nowy obiekt na urządzeniu mobilnym:**

- **1.** W aplikacji Dysk stuknij ikonę menu. Wybierz pozycję **Wszystkie pliki**.
- **2.** Otwórz folder, w którym chcesz utworzyć nowy obiekt.
- **3.** Stuknij widoczną u dołu ikonę **Dodaj** .
- **4.** Wybierz jedną z funkcji z menu.
	- **▪** Aby zrobić i dodać nowe zdjęcie, wybierz pozycję **Z aparatu**.
	- **▪** Aby utworzyć nowy folder, wybierz pozycję **Utwórz folder**
	- **▪** Aby dodać istniejący plik, wybierz opcję **Prześlij plik**.

Powiązane tematy:

```
Wyświetlanie, wyszukiwanie i sortowanie obiektów (p. 24)
Udostępnianie obiektów w trybie offline (p. 25)
Porządkowanie obiektów (p. 26)
Udostępnianie obiektów (p. 27)
Używanie funkcji specjalnych w odniesieniu do zdjęć i filmów (p. 28)
```
### <span id="page-25-1"></span><span id="page-25-0"></span>**4.2.4 Porządkowanie obiektów**

Do uporządkowania obiektów na urządzeniu mobilnym możesz użyć następujących funkcji.

- **▪** przenoszenie lub usuwanie pojedynczych obiektów oraz zmienianie ich nazw
- **▪** przenoszenie lub usuwanie wielu obiektów

### **Jak przenieść lub usunąć wybrany obiekt bądź zmienić jego nazwę na urządzeniu mobilnym:**

**Ostrzeżenie:** w przypadku usunięcia obiektu z aplikacji Dysk obiekt ten zostanie usunięty również z serwera i wszystkich innych klientów.

- **1.** W aplikacji Dysk stuknij ikonę menu. Wybierz pozycję **Wszystkie pliki** lub inny odpowiedni widok.
- **2.** Znajdź odpowiednie obiekty na liście plików i folderów. Stuknij ikonę menu obok obiektu.
- **3.** Wybierz jedną z funkcji z menu.
	- **▪** Aby zmienić nazwę obiektu, wybierz polecenie **Zmień nazwę**.
	- **▪** Aby przenieść obiekt, wybierz polecenie **Przenieś**.
	- **▪** Aby usunąć obiekt, wybierz polecenie **Usuń**.

### **Jak przenieść lub usunąć wiele obiektów na urządzeniu mobilnym:**

**Ostrzeżenie:** w przypadku usunięcia obiektu z aplikacji Dysk obiekt ten zostanie usunięty również z serwera i wszystkich innych klientów.

- **1.** W aplikacji Dysk stuknij ikonę menu. Wybierz pozycję **Wszystkie pliki** lub inny odpowiedni widok.
- **2.** Aby otworzyć folder, stuknij go.
- **3.** Stuknij ikonę menu po prawej stronie paska funkcji, a następnie pozycję **Wybierz**. Obok obiektów pojawią się pola wyboru.
- **4.** Wybierz dowolną liczbę obiektów, stukając je.
- **5.** Wybierz jedną z funkcji dostępnych pod listą.
	- **▪** Aby usunąć wybrane obiekty, stuknij pozycję **Usuń**.
	- **▪** Aby przenieść wybrane obiekty, stuknij pozycję **Przenieś**. Wybierz folder, do którego chcesz przenieść obiekty.

#### Powiązane tematy:

Wyświetlanie, [wyszukiwanie](#page-23-0) i sortowanie obiektów (p. 24) [Udostępnianie](#page-24-0) obiektów w trybie offline (p. 25) [Tworzenie](#page-24-1) nowych obiektów (p. 25) [Udostępnianie](#page-26-0) obiektów (p. 27) Używanie funkcji specjalnych w [odniesieniu](#page-27-0) do zdjęć i filmów (p. 28)

### <span id="page-26-1"></span><span id="page-26-0"></span>**4.2.5 Udostępnianie obiektów**

Obiekty można udostępniać z uprawnieniami odczytu lub edycji na urządzeniu mobilnym. Za pomocą tej funkcji można udostępniać obiekty na serwerze oprogramowania do pracy grupowej.

### **Jak udostępnić obiekty z urządzenia mobilnego:**

- **1.** W aplikacji Dysk stuknij ikonę menu. Wybierz pozycję **Wszystkie pliki** lub inny odpowiedni widok.
- **2.** Znajdź odpowiednie obiekty na liście plików i folderów. Stuknij ikonę menu obok obiektu.
- **3.** Wybierz jedną z następujących opcji:
	- **▪** Aby wysłać e-mail z zaproszeniem do udostępnionego obiektu do użytkowników wewnętrznych lub partnerów zewnętrznych, wybierz pozycję **Zaproś osoby**. Otworzy się nowa strona. Jeśli obiekt został już udostępniony za pomocą zaproszenia, pojawią się nazwiska i uprawnienia wybranych osób.

Aby kogoś zaprosić do udostępnionego obiektu, wpisz adres e-mail oraz wiadomość. Stuknij predefiniowane uprawnienie i je dostosuj. Aby ukończyć procedurę, stuknij widoczną u dołu pozycję **Zaproś osoby**.

**▪** Aby udostępnić link publiczny do udostępnionych danych z uprawnieniem do odczytu, wybierz opcję **Uzyskaj link**. Otworzy się nowa strona. Możesz ustawić okres ważności linku oraz hasło dostępu. Kliknij opcję **Uzyskaj link**. Obiekt

zostanie udostępniony na serwerze.

Gdy tylko synchronizacja zostanie ukończona, pojawią się następujące przyciski:

- **▫ Skopiuj link**. Kopiuje link do schowka.
- **▫ Udostępnij przez**. Otwiera stronę z dostępnymi aplikacjami. Prześlij link do żądanej aplikacji, wybierając ją.

Uwaga: wyczerpujące informacje o udostępnianiu i uprawnieniach można znaleźć w instrukcji obsługi oprogramowania do pracy grupowej.

### **Jak zarządzać obiektami udostępnionymi z urządzenia mobilnego:**

- **1.** W aplikacji Dysk stuknij ikonę menu. Wybierz pozycję **Moje udostępnienia**.
- **2.** Znajdź odpowiednie obiekty na liście plików i folderów.

Stuknij ikonę udostępnienia obok obiektu.

Stuknij odpowiednią funkcję w menu.

Uwaga: wyczerpujące informacje o udostępnianiu i uprawnieniach można znaleźć w instrukcji obsługi oprogramowania do pracy grupowej.

Powiązane tematy:

Wyświetlanie, [wyszukiwanie](#page-23-0) i sortowanie obiektów (p. 24) [Udostępnianie](#page-24-0) obiektów w trybie offline (p. 25) [Tworzenie](#page-24-1) nowych obiektów (p. 25) [Porządkowanie](#page-25-0) obiektów (p. 26) Używanie funkcji specjalnych w [odniesieniu](#page-27-0) do zdjęć i filmów (p. 28)

### <span id="page-27-1"></span><span id="page-27-0"></span>**4.2.6 Używanie funkcji specjalnych w odniesieniu do zdjęć ifilmów**

Na urządzeniach mobilnych dostępne są dodatkowe funkcje dotyczące zdjęć i filmów.

- **▪** Wyświetlanie przeglądu wszystkich osobistych zdjęć i filmów istniejących na serwerze.
- **▪** Skopiowanie zdjęć i filmów z serwera do galerii zdjęć na urządzeniu mobilnym.

### **Jak wyświetlić przegląd wszystkich swoich osobistych zdjęć i filmów dostępnych na serwerze:**

- **1.** W aplikacji Dysk stuknij ikonę menu.
- **2.** Wybierz polecenie **Wszystkie obrazy**. Zostaną wyświetlone zdjęcia i filmy z folderu osobistego na serwerze.

Aby posortować zawartość, stuknij na pasku funkcji ikonę **Sortuj**.

Aby zmienić widok, stuknij ikonę menu po prawej stronie paska funkcji.

#### **Jak skopiować zdjęcia i filmy z serwera do galerii zdjęć na urządzeniu mobilnym:**

- **1.** W aplikacji Dysk stuknij ikonę menu.
- **2.** Wybierz polecenie **Wszystkie pliki**. Wybierz folder ze zdjęciami lub filmami wideo. Zostaną wyświetlone zdjęcia i filmy z tego folderu na serwerze.
- **3.** Stuknij ikonę menu po prawej stronie paska funkcji.
	- W zależności od urządzenia wybierz następującą funkcję:
	- **▪** Na urządzeniach mobilnych z systemem Android: **Zapisz na urządzeniu**.
	- **▪** Na urządzeniach mobilnych z systemem iOS: **Zapisz w rolce z aparatu**.

Obok zdjęć pojawią się pola wyboru. Wybierz jedno zdjęcie albo jeden film wideo lub dotknij polecenia **Wybierz wszystko**.

**4.** Dotknij polecenia **Zapisz**. Zdjęcia zostaną skopiowane do podfolderu **Dysk** w lokalnej galerii zdjęć.

#### Powiązane tematy:

Wyświetlanie, [wyszukiwanie](#page-23-0) i sortowanie obiektów (p. 24) [Udostępnianie](#page-24-0) obiektów w trybie offline (p. 25) [Tworzenie](#page-24-1) nowych obiektów (p. 25) [Porządkowanie](#page-25-0) obiektów (p. 26) [Udostępnianie](#page-26-0) obiektów (p. 27)

### <span id="page-28-1"></span><span id="page-28-0"></span>**4.2.7 Ustawienia na urządzeniu mobilnym**

### **Jak używać ustawień aplikacji Dysk na urządzeniu mobilnym:**

- **1.** W aplikacji Dysk stuknij ikonę menu.
- **2.** Wybierz pozycję **Ustawienia**.

Dostępne są następujące ustawienia:

<span id="page-28-4"></span>**▪ Wyloguj**

Powoduje wylogowanie użytkownika i zatrzymanie synchronizacji. Uwaga: wszystkie dane aplikacji zostaną usunięte z urządzenia.

<span id="page-28-3"></span>**▪ Ilość miejsca**

Wyświetla informacje na temat wielkości przydziału miejsca na serwerze oprogramowania do pracy grupowej.

<span id="page-28-2"></span>**▪ Ustawienia przesyłania z aparatu**

Umożliwia określenie, czy zdjęcia lub filmy zrobione aparatem urządzenia mobilnego mają być przesyłane na serwer.

- **▫ Prześlij z aparatu**: umożliwia włączanie lub wyłączanie przesyłania.
- **▫ Uwzględnij filmy**: określa, czy filmy również mają być przesyłane.
- **▫ Prześlij**: określa, czy przesyłane mają być wszystkie zdjęcia i filmy, czy tylko te, które zrobiono lub nagrano po włączeniu tej funkcji.

### <span id="page-29-0"></span>**4.3 Uwagi**

#### <span id="page-29-7"></span><span id="page-29-2"></span>**Zmiana hasła**

Hasła używanego w kliencie DyskPliki nie można zmienić. Jest w nim używane to samo hasło, które służy do oprogramowania do pracy grupowej.

#### <span id="page-29-1"></span>**Ograniczenia dotyczące nazw**

Aby synchronizacja plików i folderów przebiegała pomyślnie, ich nazwy nie mogą zawierać pewnych znaków.

- **▪** Pliki i foldery nie są synchronizowane, jeśli ich nazwy zawierają jeden z następujących znaków:  $\langle \rangle : " / \setminus | ? *$
- **▪** Pliki nie są synchronizowane, jeśli ich nazwy są takie same jak zastrzeżone nazwy urządzeń: CON, PRN, AUX, NUL, COM1, COM2, COM3, COM4, COM5, COM6, COM7, COM8, COM9, LPT1, LPT2, LPT3, LPT4, LPT5, LPT6, LPT7, LPT8, LPT9
- **▪** Nie są też synchronizowane następujące pliki: desktop.ini, Thumbs.db, .DS\_Store, icon\r pliki z rozszerzeniem .drivepart niektóre pliki tymczasowe, np. zablokowane pliki aplikacji pakietu Office
- **▪** Nie są synchronizowane następujące foldery: /.drive

<span id="page-29-6"></span>W zależności od stanu rozwoju oprogramowania mogą nie być synchronizowane jeszcze inne pliki i foldery.

#### **Duże i małe znaki w nazwach plików**

<span id="page-29-3"></span>W niektórych systemach wielkość liter w nazwach plików jest istotna. Jeśli w folderze lokalnym znajdują się pliki, których nazwa różni się tylko wielkością liter, zostanie zsynchronizowany tylko jeden z nich. Dlatego lepiej nie używać takich nazw.

#### **Długość nazw plików i ścieżek w systemie MS Windows**

<span id="page-29-4"></span>Dane dostępne na komputerze z systemem MS Windows mogą być synchronizowane tylko pod warunkiem, że długość nazw plików i ścieżek nie przekracza 255 znaków.

#### <span id="page-29-5"></span>**Nie wolno edytować kilku plików jednocześnie**

Aby uniknąć utraty danych, nie należy edytować pliku z folderu lokalnego i zdalnego lub pracować jednocześnie na kilku klientach.

#### **Wersje pliku**

Zmiana pliku w folderze lokalnym aplikacji Dysk spowoduje utworzenie jego nowej wersji w folderze zdalnym. W folderze lokalnym pojawi się wówczas tylko bieżąca wersja pliku.

## <span id="page-30-0"></span>**Indeks**

### **A**

Aplikacje Dysk, [7](#page-6-2) instalacja, [9](#page-8-1) używanie, [13](#page-12-1)

### **D**

dokumentacja, [5](#page-4-1)

### **F**

folder Photostream, [28](#page-27-1)

### **I**

instalacja na stacji roboczej, [10](#page-9-2) na urządzeniu mobilnym, [11](#page-10-2)

## **M**

macOS włączanie rozszerzenia Finder, [16](#page-15-3)

## **S**

stacja robocza edytowanie dokumentów pakietu Office w przeglądarce, [16](#page-15-4) udostępnianie przy użyciu linków publicznych, [17](#page-16-1) włączanie rozszerzenia Finder, [16](#page-15-3) wstrzymywanie synchronizacji, [19](#page-18-2) wyświetlanie plików w przeglądarce, [16](#page-15-5) wyświetlanie synchronizowanych danych, [15](#page-14-2) zamykanie aplikacji Dysk, [19](#page-18-3) zaproś do udostępnienia, [18](#page-17-1) zmienianie synchronizowanych folderów, [15](#page-14-3)

## **U**

urządzenie mobilne porządkowanie obiektów, [25](#page-24-2), [26](#page-25-1) tworzenie obiektów, [25](#page-24-3) udostępnianie obiektów, [27](#page-26-1) wyświetlanie przesłanych zdjęć lub filmów, [28](#page-27-1) wyświetlanie, wyszukiwanie, sortowanie danych, [24](#page-23-1) Ustawienia, stacja robocza, [20](#page-19-2) macOS, [22](#page-21-1) Windows, [20](#page-19-3) ustawienia, urządzenie mobilne, [29](#page-28-1) import z aparatu, [29](#page-28-2) Przydział, [29](#page-28-3) wyloguj, [29](#page-28-4) uwaga ograniczenia dotyczące nazw, [30](#page-29-1) Uwagi, [30](#page-29-2) długość nazw plików i ścieżek w systemie MS Windows, [30](#page-29-3) nie wolno edytować kilku plików jednocześnie, [30](#page-29-4)

wersje pliku, [30](#page-29-5) wielkie i małe litery w nazwach plików, [30](#page-29-6) Zmiana hasła, [30](#page-29-7) Używanie aplikacji Dysk na stacji roboczej, [14](#page-13-1) na urządzeniu mobilnym, [23](#page-22-1)